# Quick-Connect USB Mini

### **Current Release**

#### **Quick-Connect USB Mini 1.4.0**

January 7, 2019

#### New Features

- Added support for the ZoomSHOT 30 camera.
- Added support for the RoboSHOT Elite series cameras.

## **Release History**

### **Quick-Connect USB Mini 1.3.1**

May 9, 2018

#### Improvements

• Updated scene values for the WideSHOT SE camera.

#### **Quick-Connect USB Mini 1.3.0**

February 28, 2018

#### New Features

• Added support for the WideSHOT SE camera.

#### Improvements

- Adjusted available gain range control for RoboSHOT 12 and 30 cameras to better match camera settings.
- The web interface no longer offers startup preset selection for cameras that do not support it.

#### **Quick-Connect USB Mini 1.2.3**

October 5, 2015

Improvements

• Production and internal code improvements.

#### **Quick-Connect USB Mini 1.2.2**

June 8, 2015

New Features

• Added support for the ZoomSHOT 20 camera.

### **Quick-Connect USB Mini 1.2.1**

January 6, 2015

#### Improvements

• Modified CCU scene setting to support the RoboSHOT 12 and 30 1.0.1 software release.

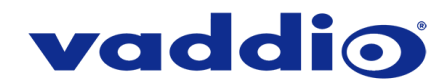

### **Quick-Connect USB Mini 1.2.0**

October 30, 2014

New Features

- Added support for RoboSHOT 12 and RoboSHOT 30 cameras. This includes support of Tri-Synchronous Motion control and Tri-Synchronous Preset functionality.
- Added USB Device Name to Streaming settings so the unit can be uniquely identified.

#### **Quick-Connect USB Mini 1.1.1**

June 3, 2014 Improvements

• Fixed issue where after power up some units required re-seating of the USB cable to restore streaming.

#### **Quick-Connect USB Mini 1.1.0**

May 12, 2014

Improvements

• Production and internal code improvements.

#### **Quick-Connect USB 1.0.0**

July 18, 2013

**Notes** 

• Initial release

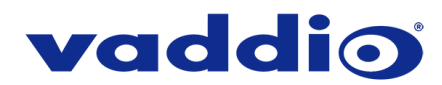

# **Firmware Update Instructions – Quick-Connect USB Mini**

#### **Requirements**

- A computer connected to the Quick-Connect USB Mini via USB.
- The web interface's admin password, if it has been changed from factory default.
- The .p7m firmware file for the Quick-Connect USB Mini (found on the Quick-Connect USB Mini's product page firmware tab), downloaded and saved to your local drive.

#### **Step-By-Step Process**

- 1. To access the web interface of the Quick-Connect USB Mini the unit must be in Control Mode.
	- If the Quick-Connect USB Mini is showing up as a video device in the computer, it is in Video Mode and needs to be moved to Control Mode.
	- To toggle between Video Mode and Control Mode, quickly press (do not hold) the white MODE button and wait 45 seconds for the unit to finish changing modes.

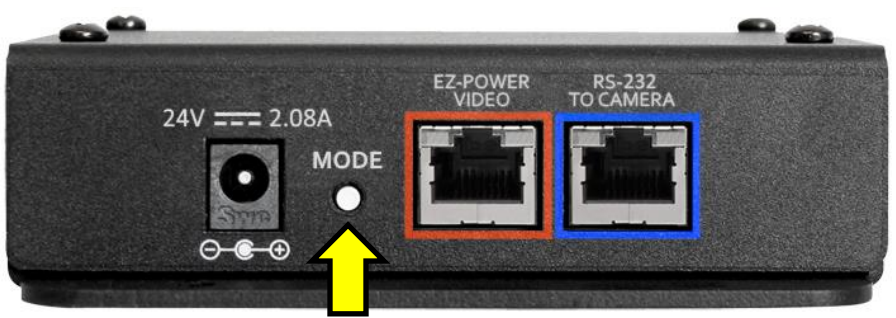

Do not press and hold the MODE button, that will initiate a Factory Reset of the device.

- Once in Control Mode Quick-Connect USB Mini will show up as a USB Ethernet/RNDIS Gadget.
- 2. Enter the IP address (169.254.1.1) for the Quick-Connect USB Mini into the address bar of a web browser.
- 3. In the web interface, select Admin from the menu to open the Admin Login dialog box.

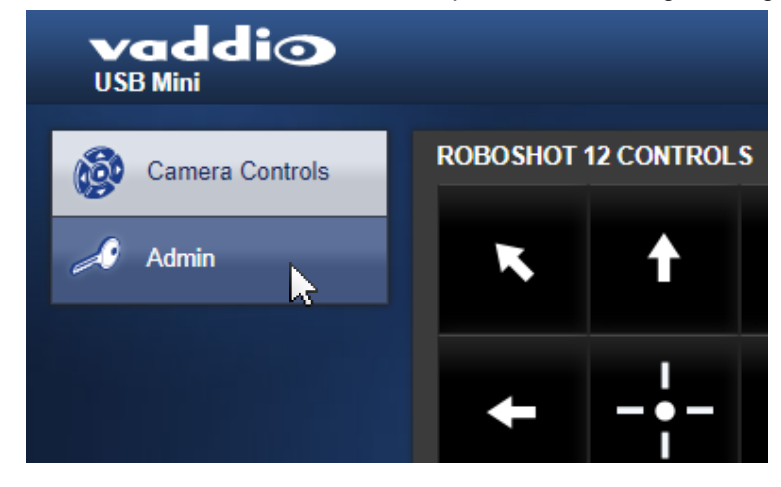

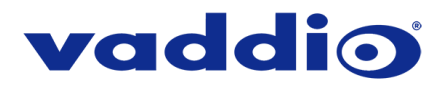

4. In the Admin Login dialog box, enter the admin password. The default password is password (lower case).

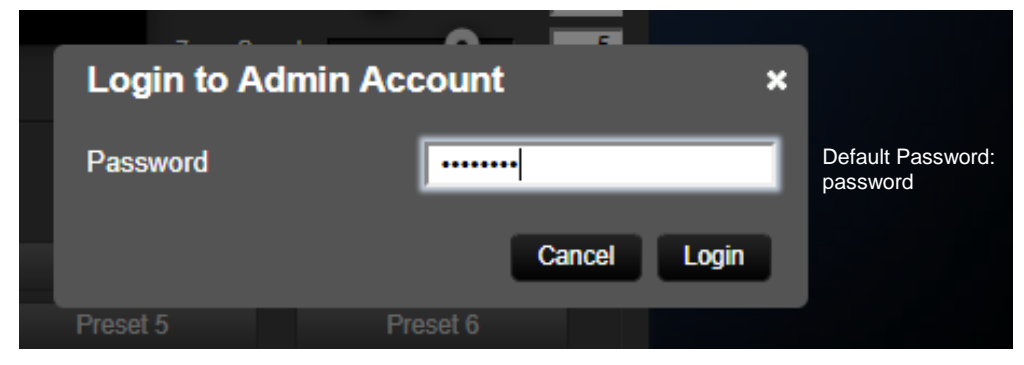

5. Navigate to the Systems tab within the web pages and select Choose File.

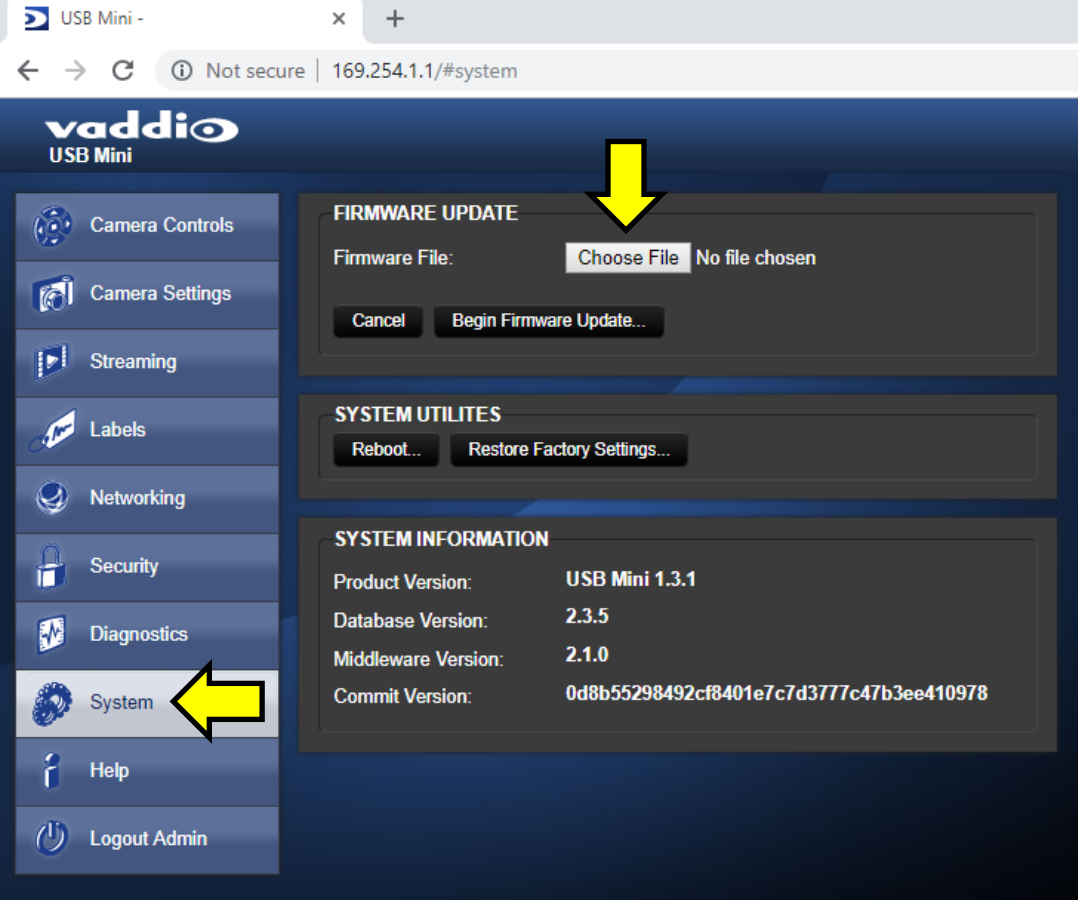

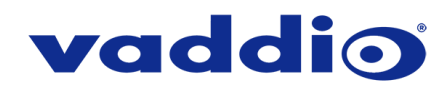

6. Browse to the Quick-Connect USB Mini firmware file that you downloaded and select it.

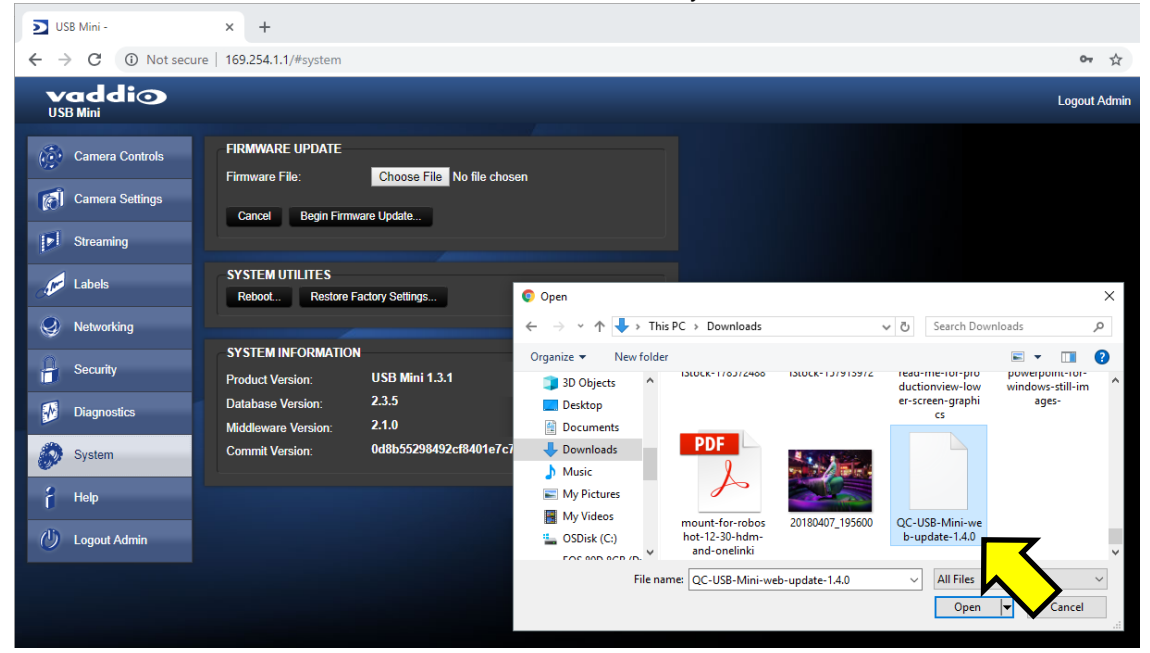

7. Verify the correct firmware file is displayed, then select "Begin Firmware Update".

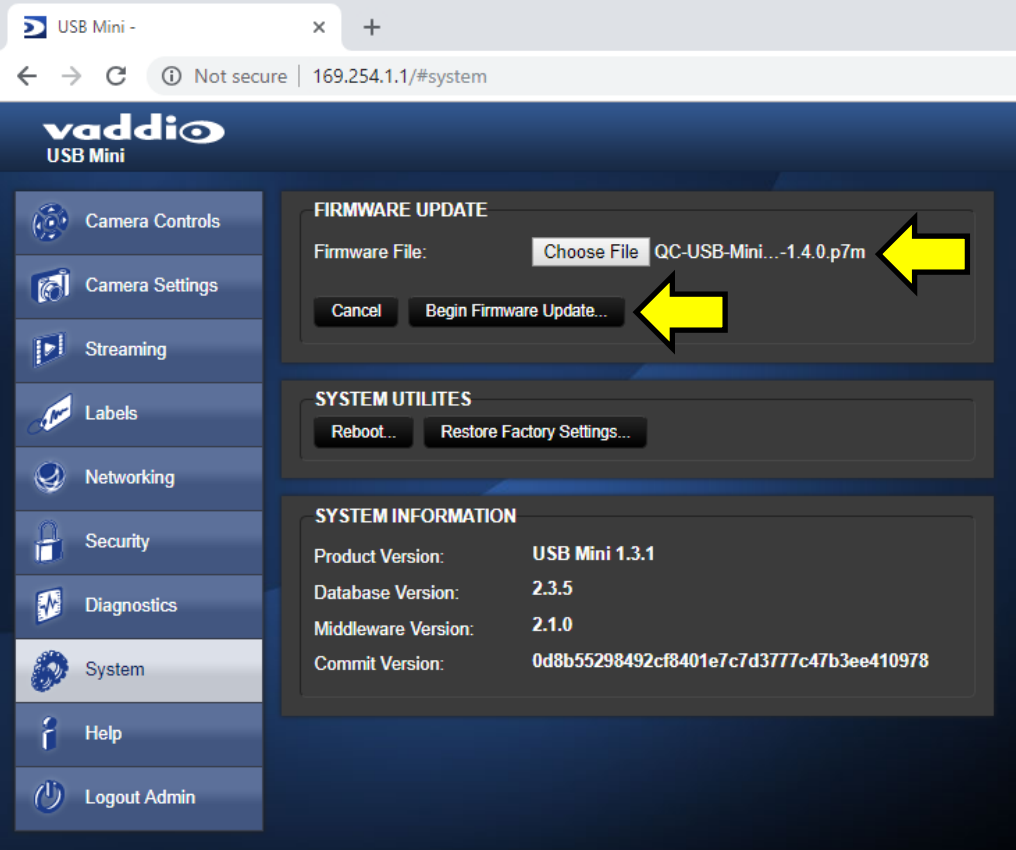

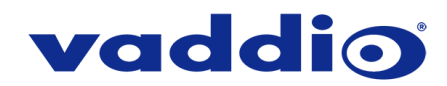

8. A confirmation pop-up and warning will be displayed. Please read and completely understand the pop-up warnings, as it is easy to lose patience waiting for updates. Please read the warnings regarding the interruption of power below.

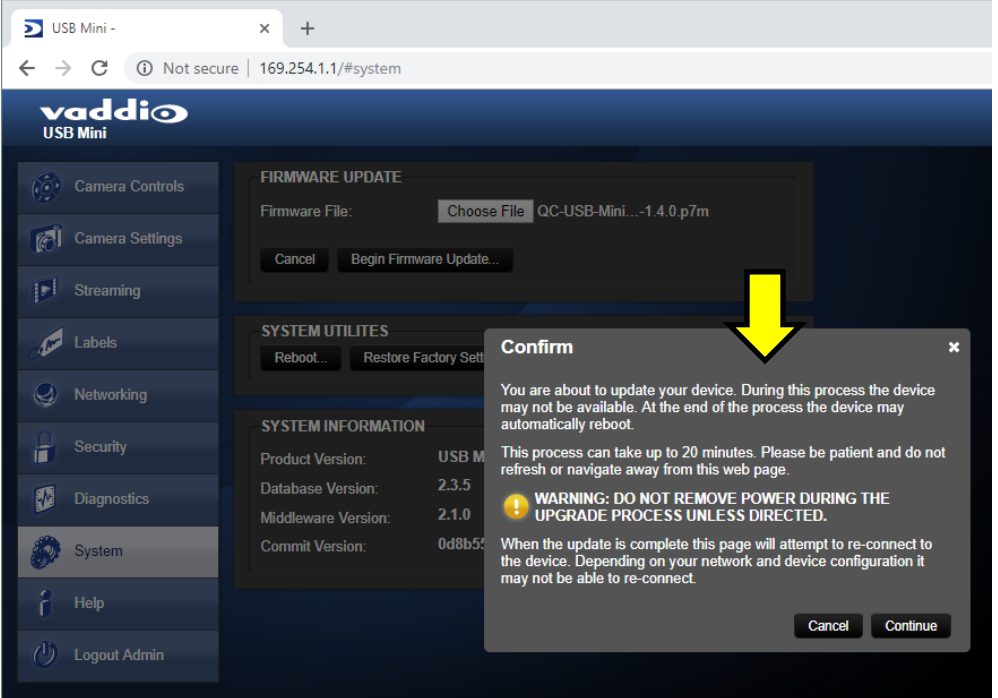

9. This update can take between 3-20 minutes to complete depending on which firmware versions you are moving between. The pop-up message window will identify the progress of the update.

While you're waiting, you could try the following:

- Try to remember the art that was on the wall in your favorite class in school. What posters did you stare at?
- Practice your soft shoe routine, or figure out what that means!
- Sneak around the area while humming the theme to Mission Impossible.
- 10. After the update is complete, the System page will display the new firmware version under System Information. You may now celebrate.

**If the update procedure is interrupted for any reason the product may need to be returned to Vaddio for updating. If the update does not seem to run, DO NOT TURN OFF THE PRODUCT OR UNPLUG IT. CALL TECH SUPPORT IMMEDIATELY.**

**If you have any questions call Tech Support at Vaddio. 763.971.4428 or 1-800-572-2011**

©2019 Legrand AV Inc.

Vaddio is a brand of Legrand AV Inc. · [www.legrandav.com](http://www.legrandav.com/) · Phone 800.572.2011 / +1.763.971.4400 · Fax +1.763.971.4464 Email [av.vaddio.support@legrand.com](mailto:av.vaddio.support@legrand.com)

Visit us at [support.vaddio.com](http://support.vaddio.com/) for firmware updates, specifications, drawings, manuals, and technical support information, and more. Vaddio, and Vaddio logo are trademarks or registered trademarks of Legrand AV Inc. All other brand names or marks are used for identification purposes and are trademarks of their respective owners.